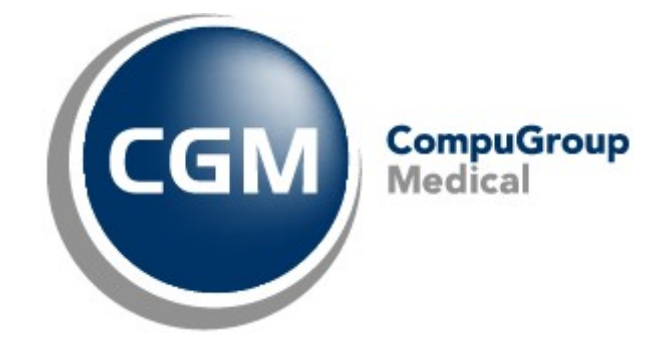

Datum: 29/06/2022 Auteur: Mieke De Rammelaere © Copyright 2022 CompuGroup Medical

#### **© Copyright 2022 CompuGroup Medical**

Alle rechten voorbehouden. Niets uit deze uitgave mag worden vermenigvuldigd, opgeslagen in een geautomatiseerd gegevensbestand, of openbaar gemaakt, in enige vorm of op enige wijze, hetzij elektronisch, mechanisch, door fotokopieën, opnamen, of op enige andere manier, zonder voorafgaande schriftelijke toestemming van CGM CompuGroup Medical AG.

Terwijl elke voorzorgsmaatregel is genomen in de voorbereiding van dit document, neemt de uitgever noch de auteur verantwoordelijkheid voor fouten, weglatingen of schade voortvloeiend uit gebruik van informatie in dit document, of uit gebruik van programma's dat het kan begeleiden. In geen geval zal de auteur aansprakelijk kunnen gesteld worden voor om het even welk verlies van winst (of andere schade) die veroorzaakt is, of wordt beweerd veroorzaakt te zijn, door rechtstreeks of onrechtstreeks gebruik van dit document.

Printversie: juni 2022 België

# **Inhoud**

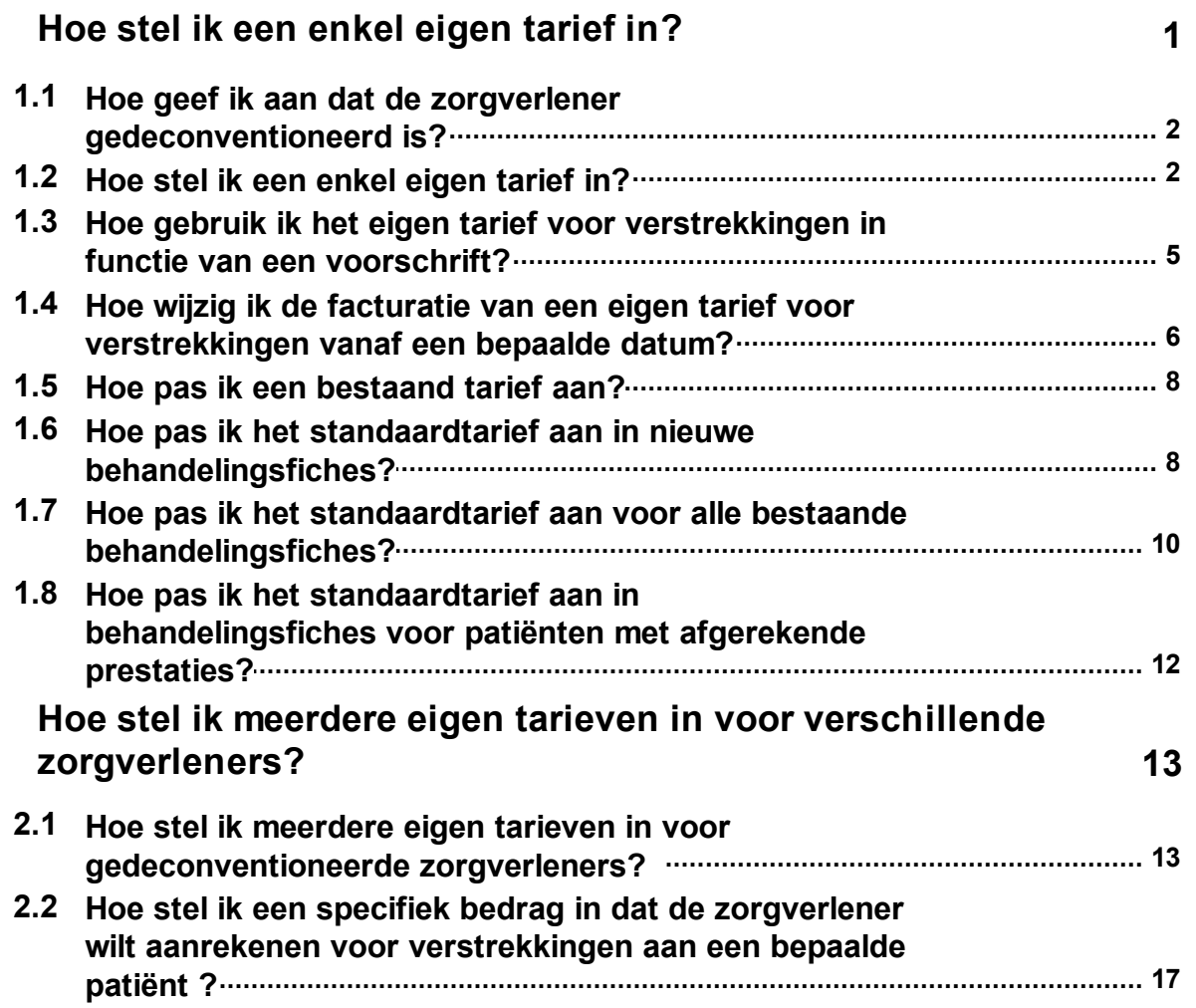

# <span id="page-3-0"></span>**1 Hoe stel ik een enkel eigen tarief in?**

Deze methode wordt gebruikt als u een enkel eigen tarief wilt instellen als gedeconventioneerde zorgverlener. Voordat u uw eigen tarieven instelt, vragen we een update van CGM Oxygen uit te voeren naar de laatste versie.

Hieronder bespreken we:

- · Hoe geef ik aan dat de zorgverlener [gedeconventioneerd](#page-4-0) is?
- · Hoe stel ik een enkel eigen [tarief](#page-4-1) in?
- · Hoe gebruik ik het eigen tarief voor [verstrekkingen](#page-7-0) in functie van een voorschrift?
- · Hoe wijzig ik de facturatie van een eigen tarief voor [verstrekkingen](#page-8-0) vanaf een [bepaalde](#page-8-0) datum?
- · Hoe pas ik een [bestaand](#page-10-0) tarief aan?
- · Hoe pas ik het standaardtarief aan in nieuwe [behandelingsfiches?](#page-10-1)
- · Hoe pas ik het standaardtarief aan voor alle bestaande [behandelingsfiches?](#page-12-0)
- · Hoe pas ik het standaardtarief aan in [behandelingsfiches](#page-14-0) voor patiënten met [afgerekende](#page-14-0) prestaties?

### <span id="page-4-0"></span>**1.1 Hoe geef ik aan dat de zorgverlener gedeconventioneerd is?**

**1.** Open de fiche van de **Zorgverlener** en klik op het tabblad **Info zorgverlener.**

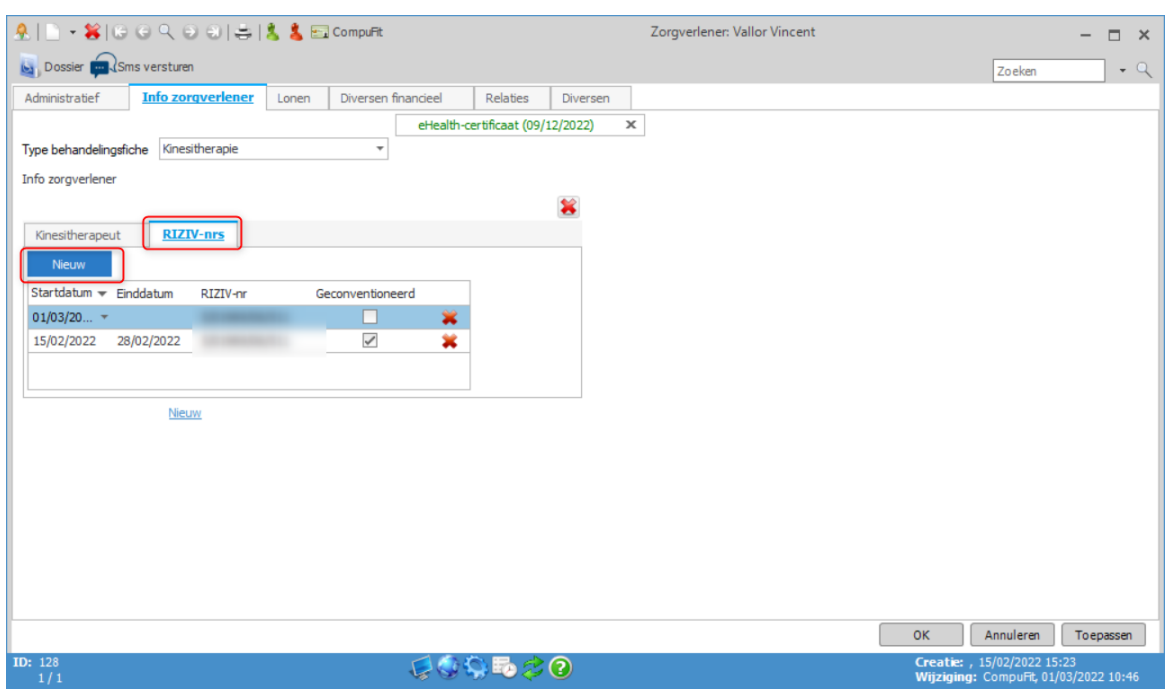

- **2.** De zorgverlener is kinesitherapeut dus u selecteert bij **Type behandelingsfiche Kinesitherapie.**
- **3.** Klik op het rechtse tabblad **RIZIV-nummers**.
- **4.** De zorgverlener is gedeconventioneerd sedert 01/03/2022: klik op de Nieuw-knop, selecteer bij startdatum 01/03/2022, geef het RIZIV-nummer in en vink het vak onder **Geconventioneerd** uit.

### <span id="page-4-1"></span>**1.2 Hoe stel ik een enkel eigen tarief in?**

Voordat u uw eigen tarieven instelt, vragen we een update van CGM Oxygen uit te voeren naar de laatste versie.

- **1.** Selecteer het menu **Basisbestanden** in het hoofdscherm, klik op **Nomenclatuur** en selecteer **Overzicht nomenclatuur.**
- **2.** Selecteer in het venster **Overzicht nomenclatuur** de lijst **Kinesitherapie: gedeconventioneerde zorgverleners**.

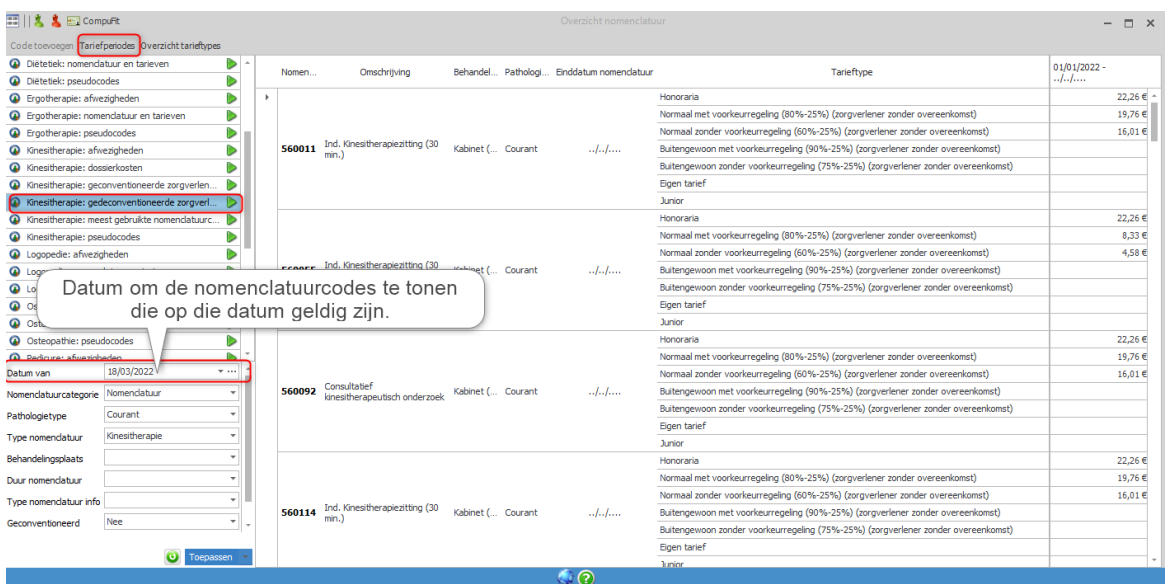

#### **3.** Klik bovenaan links op **Tariefperiodes**.

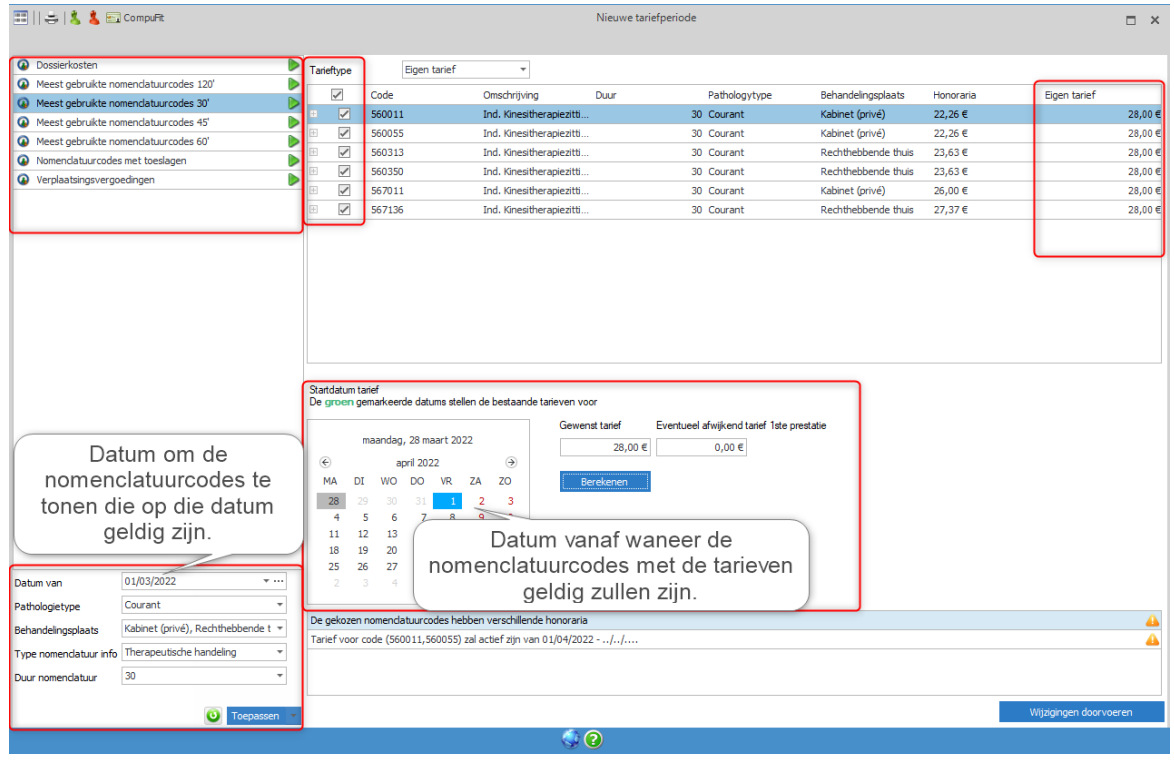

- **4.** Selecteer links de nomenclatuurcodes waarvoor u eigen tarieven wilt berekenen en gebruiken, bv. **nomenclatuurcodes 30 min.**
- **5.** Onderaan links geeft u de datum in om de nomenclatuurcodes te tonen die op die datum geldig zijn. De datum van vandaag bijvoorbeeld.

 $\mathbf{d}$ Dat is dus niet de datum vanaf wanneer uw eigen tarieven zullen geldig zijn. Die selecteert u in een volgende stap. Zie hieronder bij stap 10.

**6.** Specifieer indien gewenst via de filters onderaan links de nomenclatuurcodes verder.

· Bepaal bijvoorbeeld het **Pathologietype (Courant)** en de **Behandelingsplaats** (**Kabinet (privé), Rechthebbende thuis**).

Wilt u ook de nomenclatuurcodes weergeven met duur 15 min., open dan de keuzelijst **Duur nomenclatuur** en selecteer **15 min.**

- **7.** Klik op de knop **Toepassen** onderaan.
- **8.** De nomenclatuurcodes die beantwoorden aan de zoekcriteria verschijnen rechts.
- **9.** Vink de betreffende nomenclatuurcodes rechts aan.
- **10.**Selecteer in de kalender de datum waarop u uw eigen nieuwe tariefperiode met de eigen tarieven wilt laten starten.

De datums die in de kalender in het groen weergegeven worden zijn de startdata van de tariefperiodes waarin eigen tarieven reeds geldig zijn.

- **11.**Geef onderaan bij **Gewenst tarief** het tarief in dat uw wilt aanrekenen voor de verstrekkingen die overeenstemmen met de nomenclatuurcodes.
- **12.**Wilt u een afwijkend tarief aanrekenen voor de eerste verstrekking uitgevoerd in functie van de aandoening, typ dat dan in het vak **Afwijkend tarief 1ste prestatie**.

Bij het afwijkend tarief voor de 1e prestatie geeft u niet het tarief voor de dossierkost in, omdat de dossierkost overeenstemt met een aparte nomenclatuurcode met een eigen tarief.

Als u het tarief voor de nomenclatuurcodes voor prestaties met behandelingsplaats **Rechthebbende thuis** instelt, telt u de verplaatsingsvergoedingen er niet bij. Voor verplaatsingsvergoedingen bestaan aparte nomenclatuurcodes. U vindt die als u via de filter onderaan links **Type nomenclatuur info Forfaitaire verplaatsingsvergoeding** selecteert.

#### **13.**Klik op **Berekenen.**

**14.**Uw eigen tarieven die u zult aanrekenen verschijnen bovenaan rechts naast de nomenclatuurcodes.

Bij de keuze van een afwijkend tarief voor de 1ste prestatie, zullen de tarieven verschillen volgens het volgordenummer van de prestatie.

**15.**Onderaan verschijnt de melding dat de nieuwe tarieven actief zullen zijn vanaf de datum die u in de kalender geselecteerd hebt.

**16.**Klik op **Wijzigingen doorvoeren** om de tarieven te importeren in CGM Oxygen.

**17.**Klik op **OK** in de eventuele waarschuwing dat de eigen tarieven de rekeningen en loonsberekeningen zullen beïnvloeden.

### <span id="page-7-0"></span>**1.3 Hoe gebruik ik het eigen tarief voor verstrekkingen in functie van een voorschrift?**

- **1.** Open het Patiëntendossier**.**
- **2.** Klik bovenaan links in de menubalk op **Favorieten** of **Administratief.**
- **3.** Klik in de lijst links onder de knop Behandelingsfiche kinesitherapie op de data van de behandelingsfiche met het voorschrift waarvoor u een eigen tarief wilt toepassen.

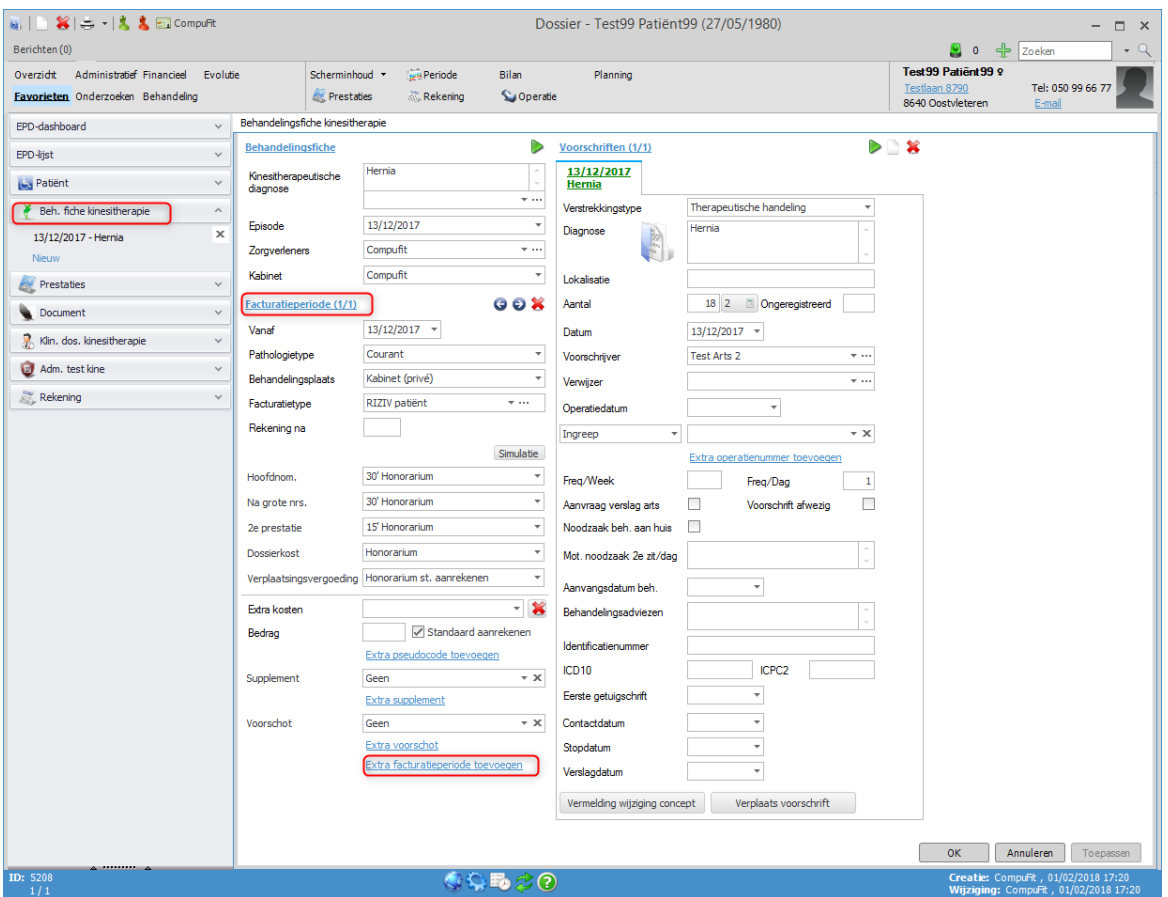

**4.** Klik onderaan het tabblad **Facturatieperiode** op de link **Extra facturatieperiode toevoegen.**

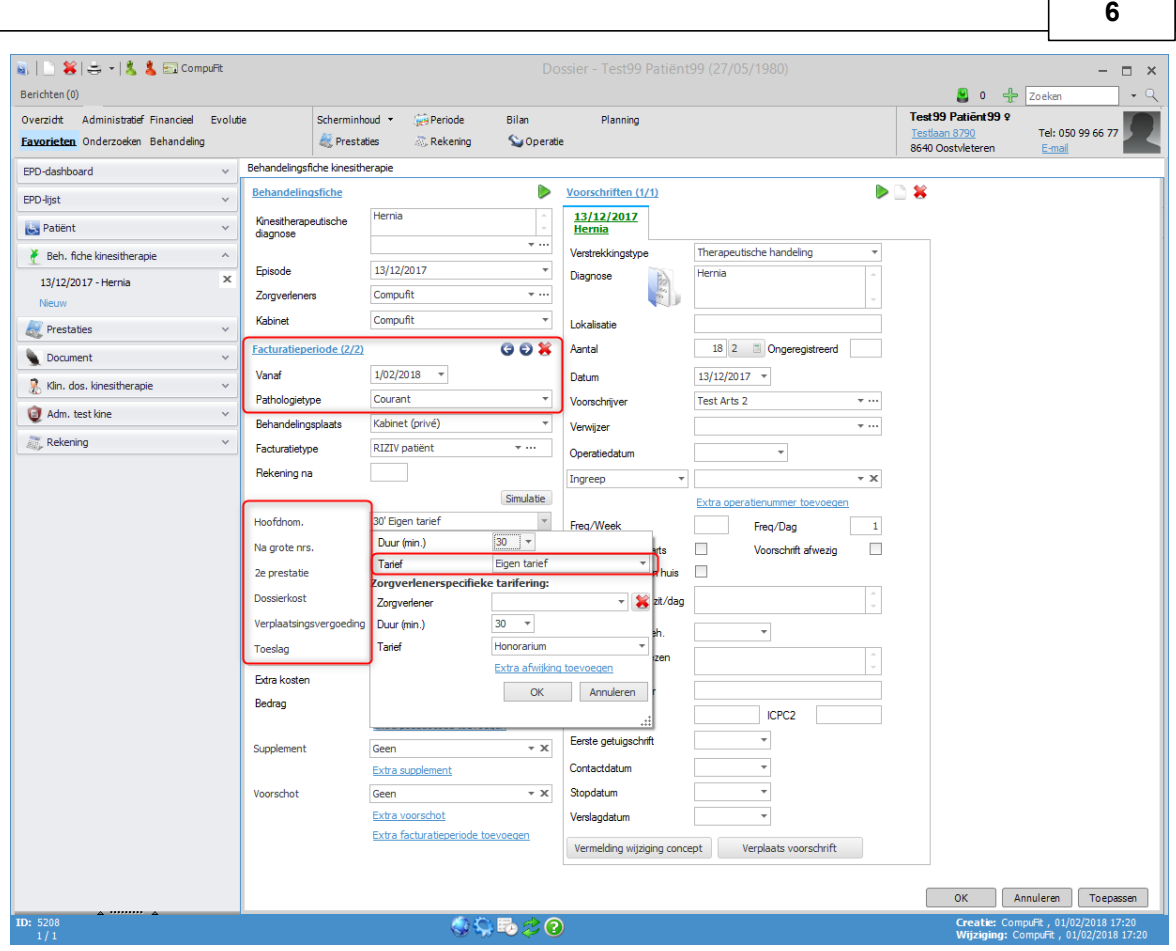

- **5.** Geef onder het tabblad **Facturatieperiode** bij **Vanaf** de begindatum in van de periode waarin u het eigen tarief wilt toepassen voor de uitgevoerde verstrekkingen in functie van het voorschrift.
- **6.** Controleer of het **pathologietype** overeenstemt met de verstrekking en nomenclatuurcode waarvoor u een eigen tarief hebt ingesteld.

Zie Hoe stel ik een enkel eigen tarief in?

- **7.** Klik op de pijl rechts in het veld **Hoofdnomenclatuur** (of **Na grote nrs** of **2e prestatie**), controleer of de gemiddelde duur van de zitting overeenstemt met de verstrekking en nomenclatuurcode waarvoor u een eigen tarief hebt ingesteld.
- · Of klik op de pijl rechts in het veld **Dossierkost** of **Verplaatsingsvergoeding.**
- **8.** Klik op de pijl rechts in het veld **Tarief** en selecteer **Eigen tarief.**

### <span id="page-8-0"></span>**1.4 Hoe wijzig ik de facturatie van een eigen tarief voor verstrekkingen vanaf een bepaalde datum?**

- **1.** Open het patiëntendossier**.**
- **2.** Klik bovenaan links in de menubalk op **Favorieten** of **Administratief.**
- **3.** Klik in de lijst links onder de knop Behandelingsfiche kinesitherapie op de data van

de behandelingsfiche met het voorschrift waarvoor u een eigen tarief toepast.

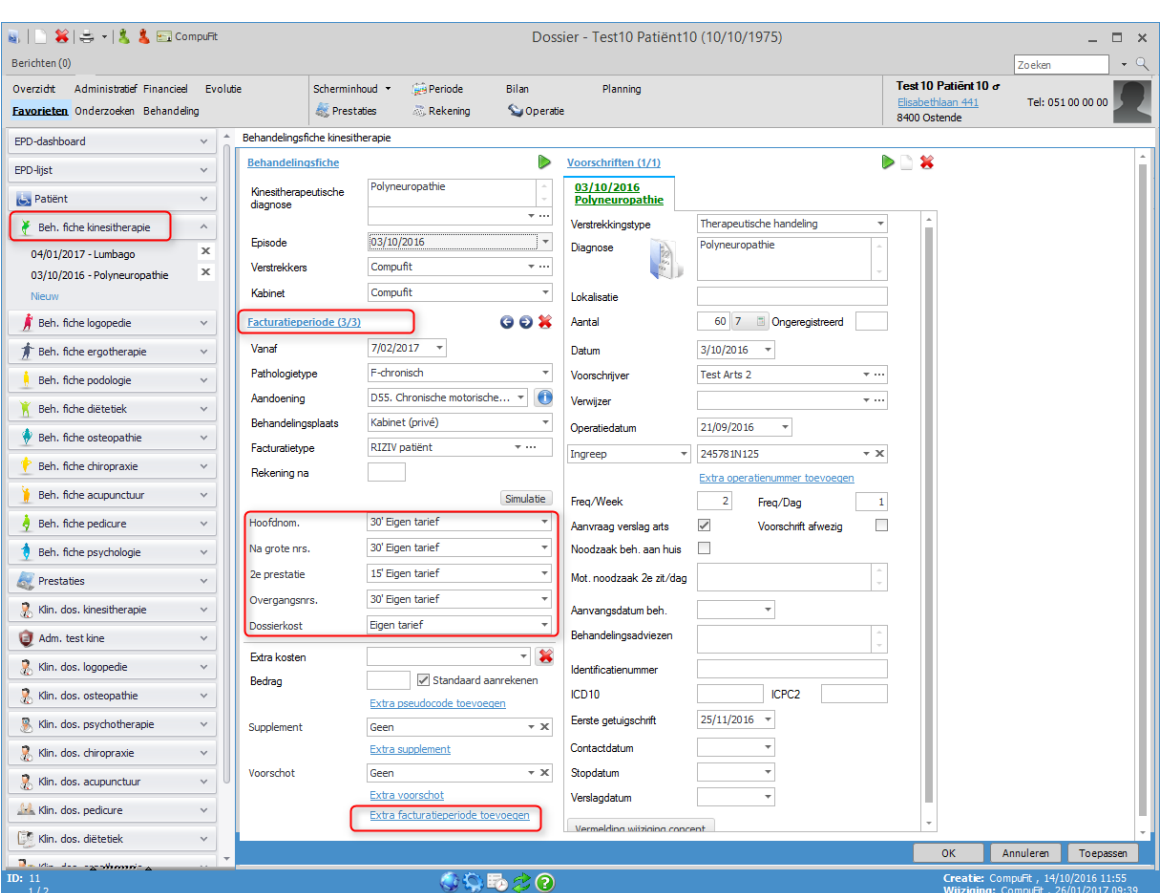

- **4.** Klik onderaan het tabblad **Facturatieperiode** op de link **Extra facturatieperiode toevoegen.**
- **5.** Geef onder het tabblad **Facturatieperiode** de begindatum in van de periode waarin u een ander dan het eigen tarief wilt toepassen.
- **6.** Klik op de pijl rechts in het veld **Hoofdnomenclatuur** (of **Na grote nrs** of **2e prestatie**) of **Dossierkost, Verplaatsingsvergoeding**, klik op de pijl rechts in het veld **Tarief** en selecteer het gewenste tarieftype.

#### **8**

# <span id="page-10-0"></span>**1.5 Hoe pas ik een bestaand tarief aan?**

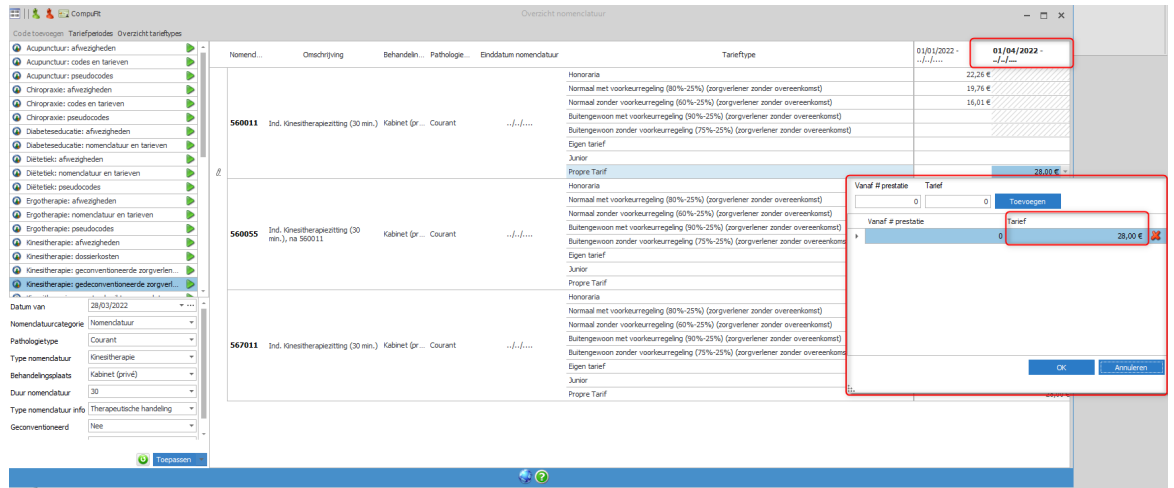

- **1.** Selecteer het menu **Basisbestanden** in het hoofdscherm, klik op **Nomenclatuur** en selecteer **Overzicht nomenclatuur.**
- **2.** Selecteer in het venster **Overzicht nomenclatuur** de lijst **Kinesitherapie: gedeconventioneerde zorgverleners.**
- **3.** Selecteer onderaan links de filters om de nomenclatuurcodes waarvoor u de persoonlijke tarieven wilt wijzigen, weer te geven.
- **4.** Selecteer in de lijst de regel van de nomenclatuurcode die overeenstemt met de verstrekking waarvoor u het bestaand tarief wilt aanpassen.
- **5.** Klik in de regel **Eigen tarief** van die nomenclatuurcode in het vak rechts met het tarief dat u wilt aanpassen.
- **6.** Verwijder het bestaande tarief met het rode kruisje en geef een manueel een ander tarief in.

Het aangepaste tarief zal geldig zijn vanaf de datum bovenaan in de facturatieperiodekolom.

## <span id="page-10-1"></span>**1.6 Hoe pas ik het standaardtarief aan in nieuwe behandelingsfiches?**

- **1.** Open het patiëntendossier**.**
- **2.** Klik bovenaan links in de menubalk op **Favorieten** of **Administratief.**
- **3.** Klik in de lijst links onder de knop Behandelingsfiche kinesitherapie op de data van een behandelingsfiche kinesitherapie.
- **4.** Klik in het venster Behandelingsfiche kinesitherapie onderaan op het icoon

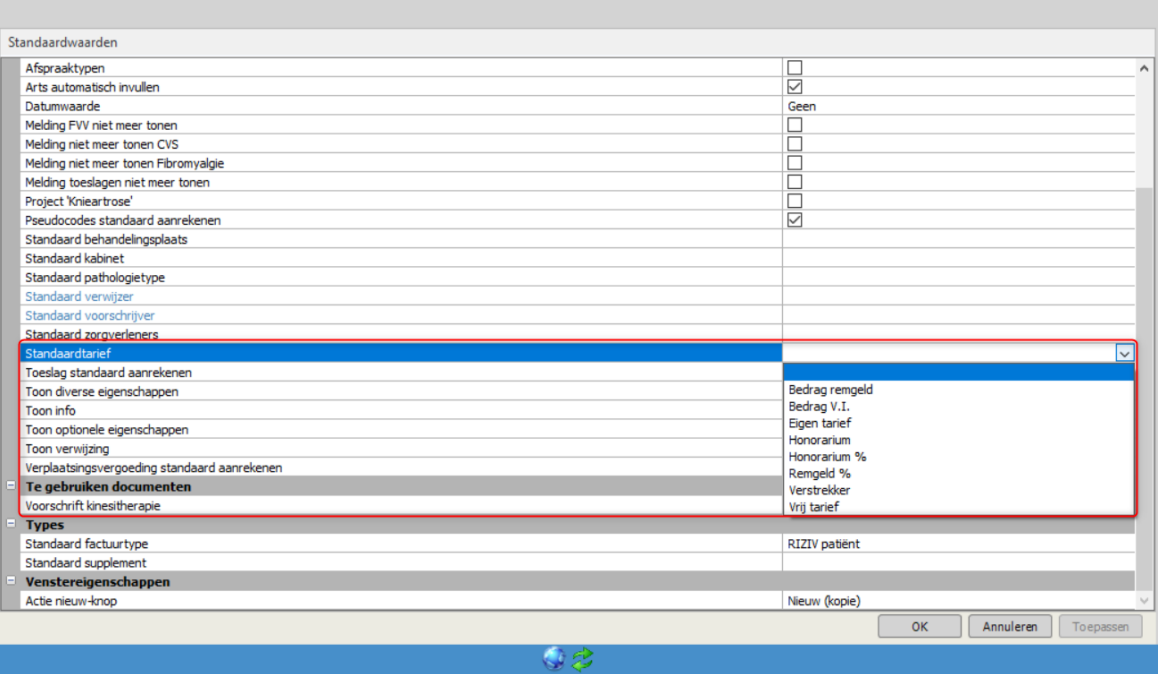

**5.** Selecteer via de optie **Standaardtarief** het gewenste tarieftype: **dit tarief zal nu ingesteld zijn voor alle nieuwe behandelingsfiches.**

 $\Box$   $\times$ 

# <span id="page-12-0"></span>**1.7 Hoe pas ik het standaardtarief aan voor alle bestaande behandelingsfiches?**

**1.** Selecteer in het hoofdscherm het menu **Extra** en klik op **Facturatieperiodes aanpassen in groep.**

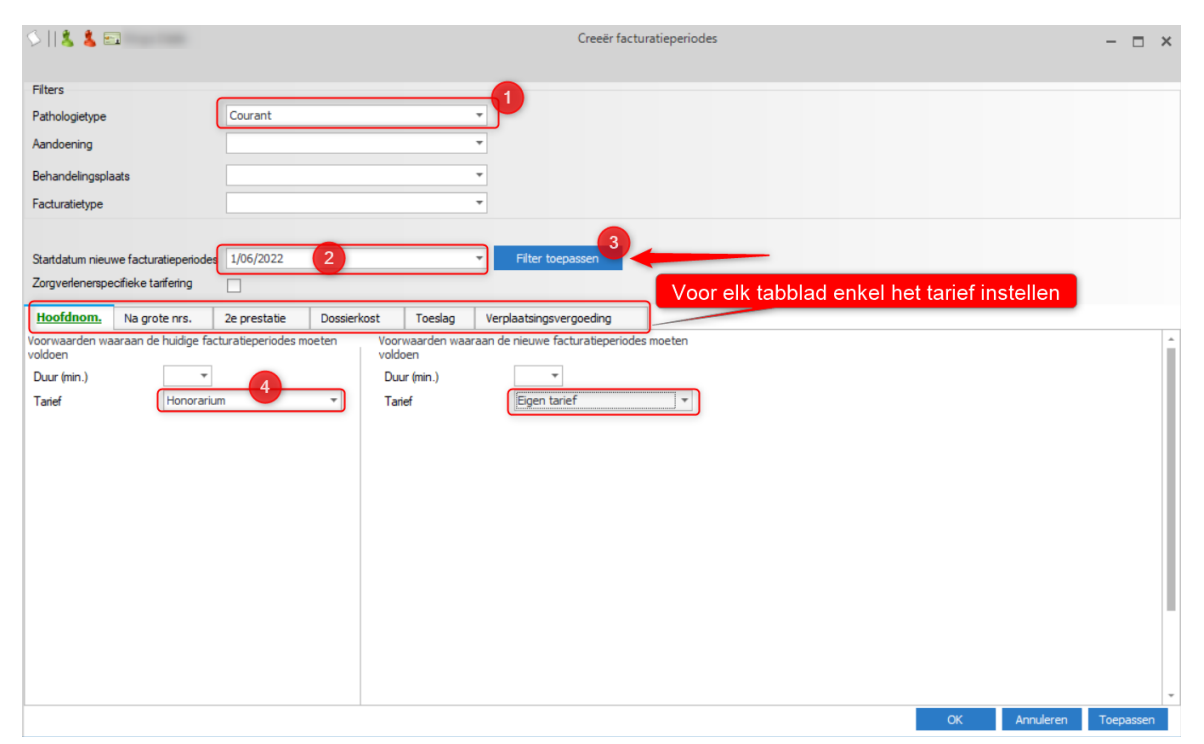

**2.** Selecteer het pathologietype, bv. **Courant, F-acuut,** en eventueel de aandoening van de behandelingsfiche waarvoor u het tarief wilt aanpassen naar **Eigen tarief.**

Herhaal onderstaande werkwijze voor elk pathologietype geselecteerd in de behandelingsfiches waarvoor u het tarief wilt aanpassen.

- **3.** Selecteer via de kalender de startdatum vanaf wanneer het nieuwe tarief moet toegepast worden.
- **4.** Klik op de blauwe knop **Filter toepassen** rechts naast de startdatum.
- **5.** Selecteer links onder elk tabblad het huidige tarieftype dat u wilt aanpassen en rechts **Eigen tarief** als tarieftype.

De duur van de behandeling boven **Honorarium** of **Eigen tarief** mag niet ingevuld worden.

**6.** Klik op **Toepassen** onderaan rechts.

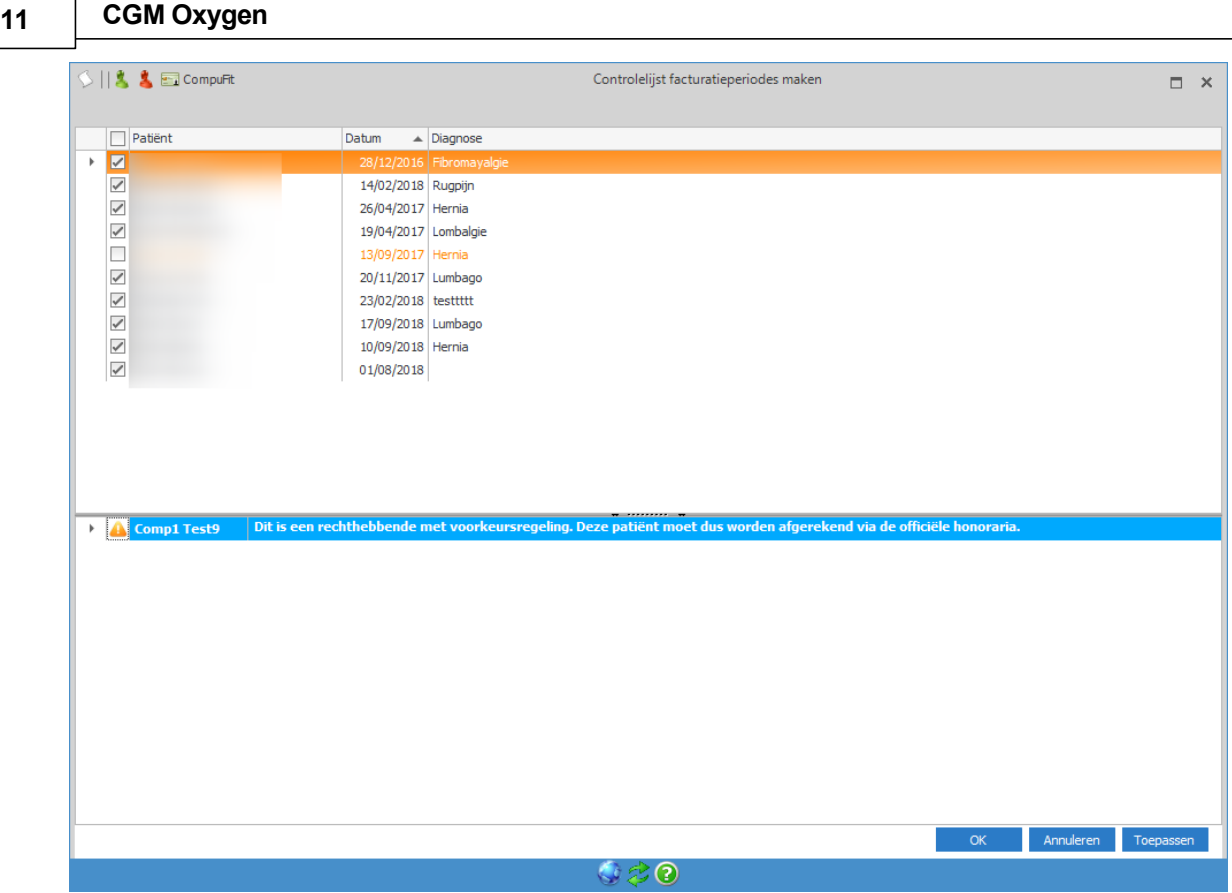

- **7.** De lijst met de behandelingsfiches waarvan de tarieven zullen aangepast worden verschijnt.
- **8.** Klik op **Toepassen** om de tarieven in de geselecteerde behandelingsfiches aan te passen vanaf de ingestelde datum.

Als de aanpassing van de tarieven niet kan uitgevoerd worden, verschijnt daarover een melding onderaan de lijst.

- · Voor patiënten die rechthebbenden met voorkeursregeling zijn moeten de officiële honoraria aangerekend worden en kunnen de tarieven niet aangepast worden.
- · Voor patiënten met afgerekende prestaties kunnen de tarieven niet aangepast worden. Voor die patiënten moet de behandelingsfiche manueel aangepast worden en een extra facturatieperiode toegevoegd worden, vanaf de datum van de eerste onafgerekende prestatie. Zie Hoe pas ik het [standaardtarief](#page-14-0) aan in [behandelingsfiches](#page-14-0) voor patiënten met afgerekende prestaties?

Wenst u de tarieven voor bepaalde patiënten toch niet aan te passen, vink dan het vakje links naast de patiëntennaam uit.

# <span id="page-14-0"></span>**1.8 Hoe pas ik het standaardtarief aan in behandelingsfiches voor patiënten met afgerekende prestaties?**

- **1.** Open het patiëntendossier**.**
- **2.** Klik bovenaan links in de menubalk op **Favorieten** of **Administratief.**
- **3.** Klik in de lijst links onder de knop Behandelingsfiche kinesitherapie op de data van de behandelingsfiche met het voorschrift waarvoor u een eigen tarief toepast.

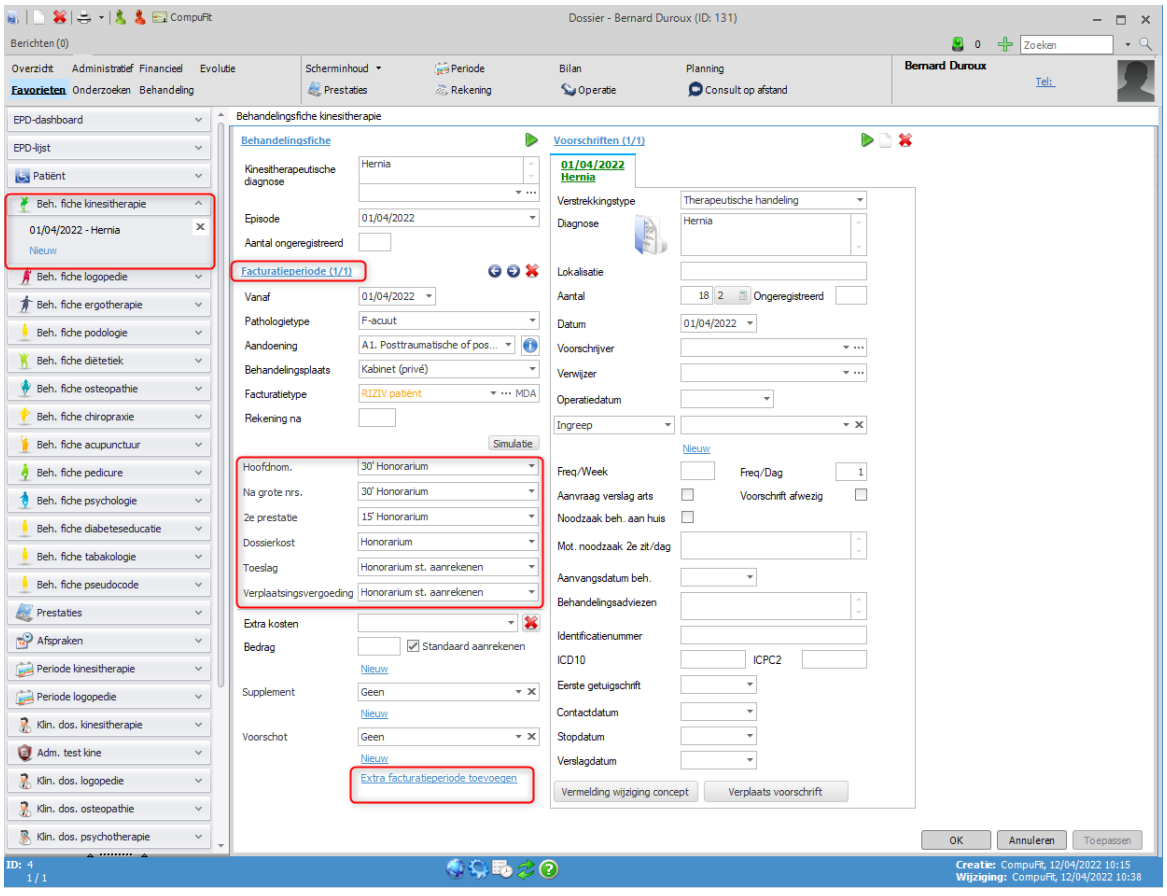

- **4.** Klik onderaan het tabblad **Facturatieperiode** op de link **Extra facturatieperiode toevoegen.**
- **5.** Geef onder het tabblad **Facturatieperiode** de begindatum in van de periode waarin u het eigen tarief wilt toepassen.

Deze datum moet na de datum van de laatste afgerekende prestatie van dit voorschrift liggen, want voor afgerekende prestaties kunt u het tarief niet wijzigen.

**6.** Klik op de pijl rechts in het veld **Hoofdnomenclatuur** (of **Na grote nrs** of **2e prestatie**) of **Dossierkost, Verplaatsingsvergoeding**, klik op de pijl rechts in het veld **Tarief** en selecteer **Eigen tarief.**

#### <span id="page-15-0"></span>**Hoe stel ik meerdere eigen tarieven in voor verschillende zorgverleners? 2**

Deze methode wordt gebruikt als u meerdere eigen tarieven wilt instellen voor verschillende zorgverleners. Bv. eigen tarieven voor de praktijkhouder en een collega, die beiden afwijken van de officiële honoraria. Voordat u uw eigen tarieven instelt, vragen we een update van CGM Oxygen uit te voeren naar de laatste versie.

Bij het maken van de rekening worden de tarieven toegepast volgens de instellingen in de fiche van de Zorgverlener:

· Als u in de fiche aangeeft dat de zorgverlener gedeconventioneerd is, dan bepaalt u via de fiche ook het tarieftype en de persoonlijke tarieven die voor de zorgverlener worden toegepast.

Zie Hoe stel ik meerdere eigen tarieven in voor [gedeconventioneerde](#page-15-1) zorgverleners?

· Als de zorgverlener voor een bepaalde patiënt, bv. een familielid, een specifiek bedrag wilt aanrekenen, dan selecteer u dat tarief in de behandelingsfiche van de patiënt. In dat geval wordt uitzonderlijk geen rekening gehouden met de instellingen van de zorgverlenersfiche.

Zie Hoe stel ik een specifiek bedrag in dat de [zorgverlener](#page-19-0) wilt aanrekenen voor [verstrekkingen](#page-19-0) aan een bepaalde patiënt?

Zie ook Hoe pas ik een eigen [tarief](#page-10-0) aan?

### <span id="page-15-1"></span>**2.1 Hoe stel ik meerdere eigen tarieven in voor gedeconventioneerde zorgverleners?**

#### **Stel de zorgverlenersfiche in**

**1.** Open de fiche van de **Zorgverlener** en klik op het tabblad **Info zorgverlener.**

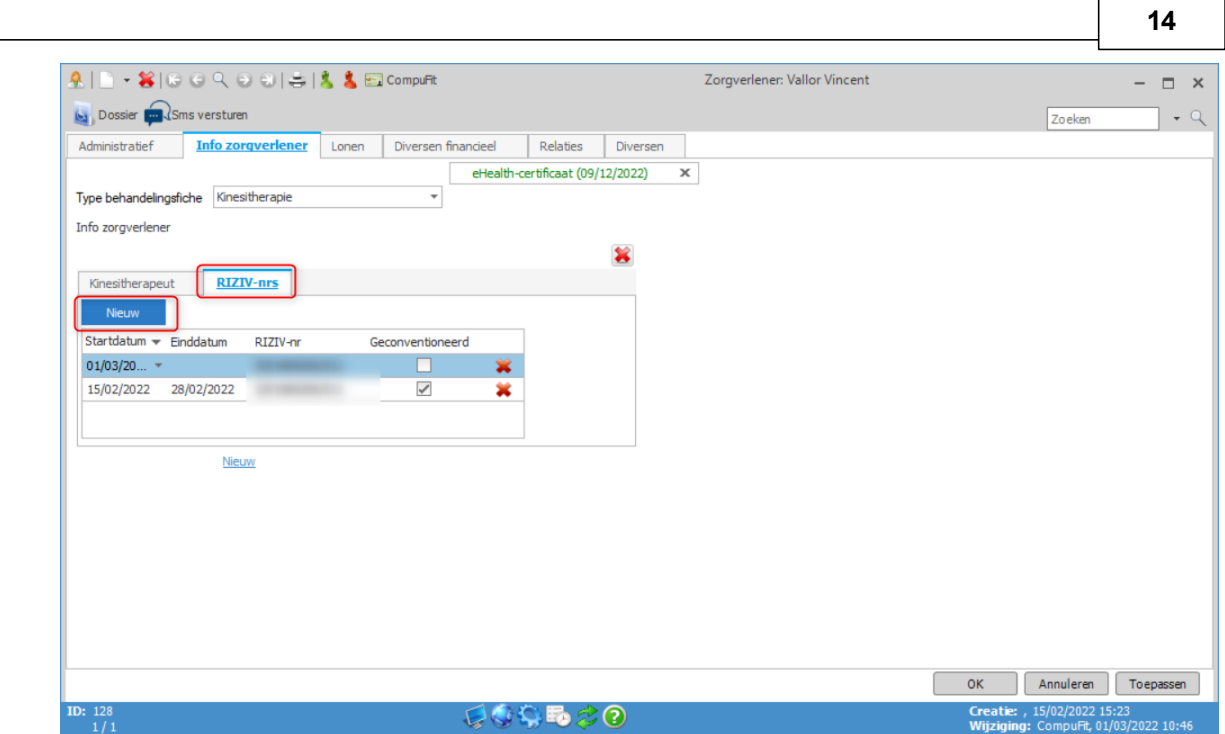

- **2.** De zorgverlener is kinesitherapeut dus u selecteert bij **Type behandelingsfiche Kinesitherapie.**
- **3.** Klik op het rechtse tabblad **RIZIV-nummers**.
- **4.** De zorgverlener is gedeconventioneerd sedert 01/03/2022: klik op de Nieuw-knop, selecteer bij startdatum 01/03/2022, geef het RIZIV-nummer in en vink het vak onder **Geconventioneerd** uit.
- **5.** Klik op het linkse tabblad **Kinesitherapeut**.

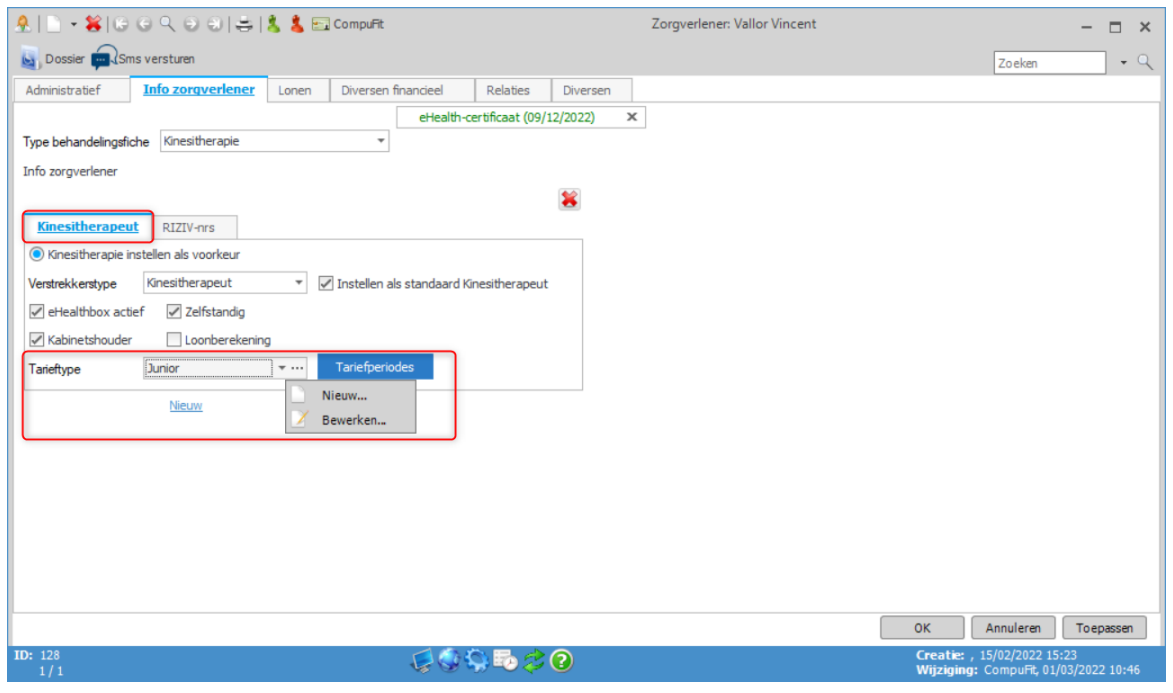

**6.** Maak een tarieftype aan waarvoor u de persoonlijke tarieven van de zorgverlener wilt instellen: klik op de 3 puntjes rechts naast **Tarieftype**, selecteer **Nieuw** en geef

de naam van het tarieftype in. Het tarieftype wordt onmiddellijk geselecteerd voor de zorgverlener.

**7.** Klik vervolgens op de knop **Tariefperiodes.**

#### **Stel de persoonlijke tarieven in**

Voordat u uw eigen tarieven instelt, vragen we een update van CGM Oxygen uit te voeren naar de laatste versie.

**1.** Bovenaan wordt het tarieftype voor de zorgverlener automatisch geselecteerd**.**

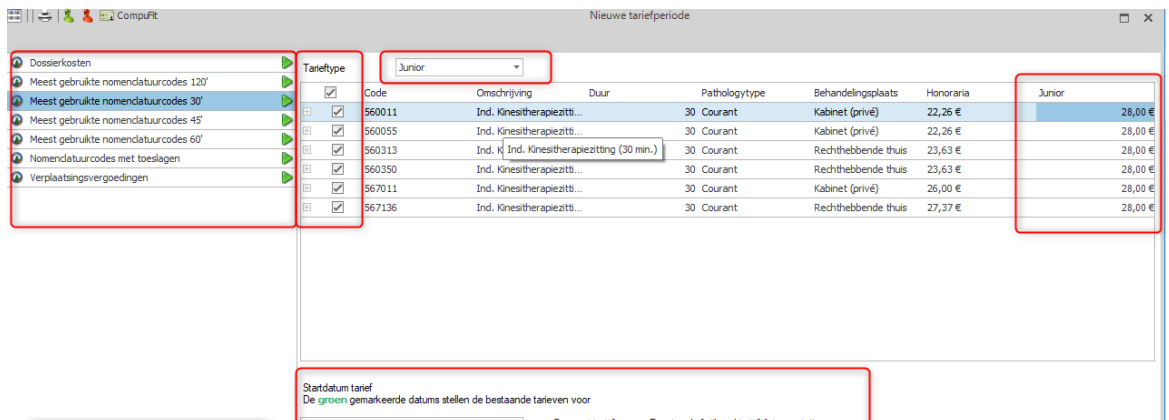

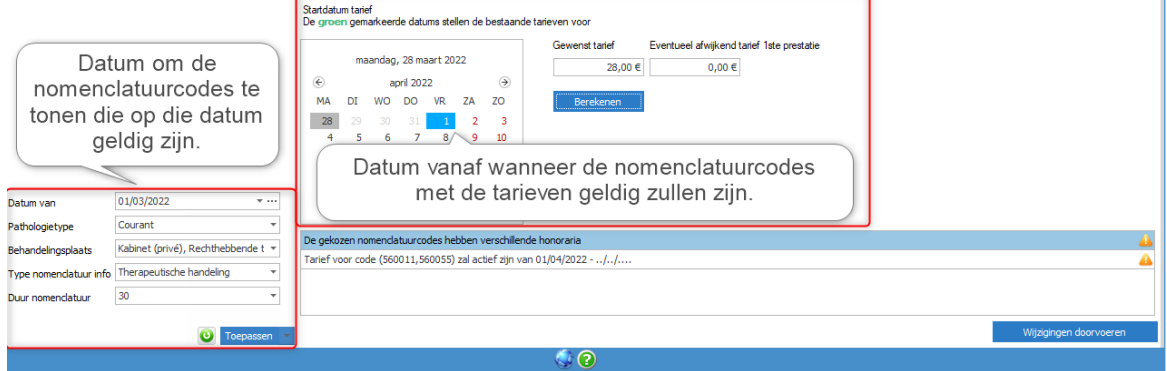

- **2.** Selecteer links de nomenclatuurcodes waarvoor u eigen tarieven wilt berekenen en gebruiken, bv. **nomenclatuurcodes 30 min.**
- **3.** Onderaan links geeft u de datum in om de nomenclatuurcodes te tonen die op die datum geldig zijn. De datum van vandaag bijvoorbeeld.

Dat is dus niet de datum vanaf wanneer uw eigen tarieven zullen geldig zijn. Die selecteert u in een volgende stap. Zie hieronder bij stap 8.

- **4.** Specifieer indien gewenst via de filters onderaan links de nomenclatuurcodes verder.
- · Bepaal bijvoorbeeld het **Pathologietype (Courant)** en de **Behandelingsplaats** (**Kabinet (privé), Rechthebbende thuis**).

Wilt u ook de nomenclatuurcodes weergeven met duur 15 min., open dan de keuzelijst **Duur nomenclatuur** en selecteer **15 min.**

- **5.** Klik op de knop **Toepassen** onderaan.
- **6.** De nomenclatuurcodes die beantwoorden aan de zoekcriteria verschijnen rechts.
- **7.** Vink de betreffende nomenclatuurcodes rechts aan.
- **8.** Selecteer in de kalender de datum waarop u uw eigen nieuwe tariefperiode met de eigen tarieven wilt laten starten.

De datums die in de kalender in het groen weergegeven worden zijn de startdata van de tariefperiodes waarin eigen tarieven reeds geldig zijn.

- **9.** Geef onderaan bij **Gewenst tarief** het tarief in dat uw wilt aanrekenen voor de verstrekkingen die overeenstemmen met de nomenclatuurcodes.
- **10.**Wilt u een afwijkend tarief aanrekenen voor de eerste verstrekking uitgevoerd in functie van de aandoening, typ dat dan in het vak **Afwijkend tarief 1ste prestatie**.

Bij het afwijkend tarief voor de 1e prestatie geeft u niet het tarief voor de dossierkost in, omdat de dossierkost overeenstemt met een aparte nomenclatuurcode met een eigen tarief.

Als u het tarief voor de nomenclatuurcodes voor prestaties met behandelingsplaats **Rechthebbende thuis** instelt, telt u de verplaatsingsvergoedingen er niet bij. Voor verplaatsingsvergoedingen bestaan aparte nomenclatuurcodes. U vindt die als u via de filter onderaan links **Type nomenclatuur info Forfaitaire verplaatsingsvergoeding** selecteert.

- **11.**Klik op **Berekenen.**
- **12.**Uw eigen tarieven die u zult aanrekenen verschijnen bovenaan rechts naast de nomenclatuurcodes.

Bij de keuze van een afwijkend tarief voor de 1ste prestatie, zullen de tarieven verschillen volgens het volgordenummer van de prestatie.

**13.**Onderaan verschijnt de melding dat de nieuwe tarieven actief zullen zijn vanaf de datum die u in de kalender geselecteerd hebt.

**14.**Klik op **Wijzigingen doorvoeren** om de tarieven te importeren in CGM Oxygen.

**15.**Klik op **OK** in de eventuele waarschuwing dat de eigen tarieven de rekeningen en loonsberekeningen zullen beïnvloeden.

#### <span id="page-19-0"></span>**2.2 Hoe stel ik een specifiek bedrag in dat de zorgverlener wilt aanrekenen voor verstrekkingen aan een bepaalde patiënt ?**

**1.** Open de Behandelingsfiche kinesitherapie,van de patiënt voor wie de zorgverlener een specifiek bedrag wilt aanrekenen**.**

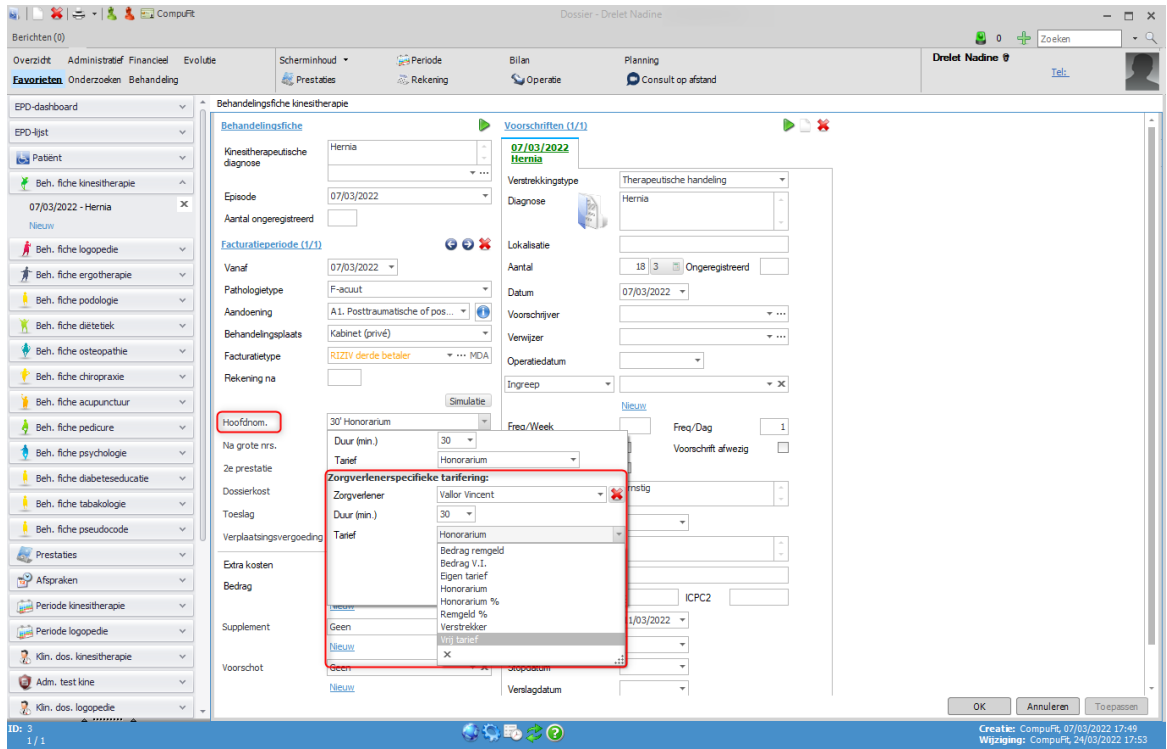

- **2.** Klik onder **Facturatieperiode** op pijl rechts naast de nomenclatuur die zult registreren voor de vestrekkingen verleend aan de patiënt.
- **3.** Selecteer onder **Zorgverlenerspecifieke tarifering** de naam van de zorgverlener die een specifiek bedrag wilt aanrekenen.
- **4.** Selecteer de duur van de verstrekkingen verleend aan de patiënt, volgens de nomenclatuur.
- **5.** Klik op de pijl rechts naast **Tarief** en selecteer het bedrag dat u wilt aanrekenen, bv. **Vrij tarief**.

**6.** Geef onderaan bij het tekstveld **Bedrag** het bedrag in.

Als u een percentage van het honorarium wilt aanreken, klikt u op de pijl rechts naast **Tarief**, selecteert u **Honorarium %** en geeft u onderaan in het tekstveld het percentage in.